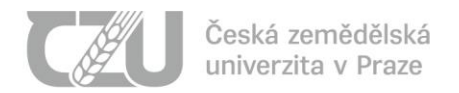

## Návod pro uchazeče o studium – přihlášení k přijímacímu e-testu

Vážený uchazeči,

přihlásil jste se k přijímacímu řízení na zvolenou fakultu České zemědělské univerzity v Praze. Přijímací řízení probíhá elektronicky, formou on-line testů. Toto přijímací řízení je podporované dvěma systémy:

- Portál Přihláška [\(https://prihlaska.czu.cz/cs/\)](https://prihlaska.czu.cz/cs/) v tomto portálu si vyzvednete přihlašovací údaje pro vstup do systému E-přijímačky, ve kterém budete absolvovat testy přijímacího řízení
- Systém E-přijímačky [\(https://e-prijimacky.czu.cz/\)](https://e-prijimacky.czu.cz/) v tomto systému budete absolvovat konkrétní testy přijímacího řízení dle Vámi podaných přihlášek

Postup pro absolvování on-line testů přijímacího řízení je následující:

1. Do internetového prohlížeče zadejte URL<https://prihlaska.czu.cz/cs/>

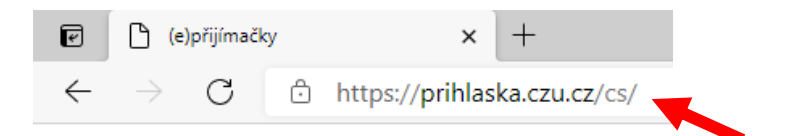

2. Na této adrese naleznete portál **Přihláška**. Do textového pole **Login** vyplňte číslo vaší přihlášky nebo váš login (pokud již studujete nebo jste v minulosti studoval na ČZU) a do textového pole **Heslo** vložte vaše heslo. Tyto přihlašovací údaje (uživatelské jméno a heslo) jste obdržel v rámci podání elektronické přihlášky ke studiu v systému IS ČZU – [https://is.czu.cz/prihlaska/.](https://is.czu.cz/prihlaska/) Pomocí tlačítka **Přihlásit se** vstoupíte do portálu Přihláška.

### e-přijímačky

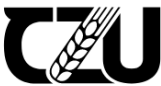

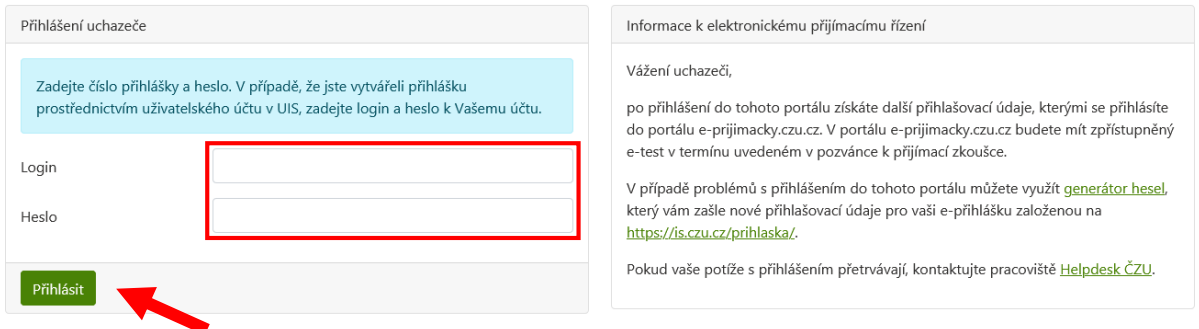

Poznámka: V případě problémů s přihlášením do portálu Přihláška můžete využít [generátor hesel,](https://is.czu.cz/prihlaska/pregenerovani_hesla.pl) který vám zašle nové přihlašovací údaje pro vaši e-přihlášku založenou v systému [IS ČZU.](https://is.czu.cz/prihlaska/) Pokud by vaše potíže s přihlášením přetrvávaly, kontaktujte pracoviště [Helpdesk ČZU.](https://www.oikt.czu.cz/cs/r-14896-it-helpdesk)

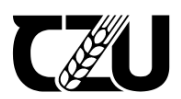

# e-přijímačky

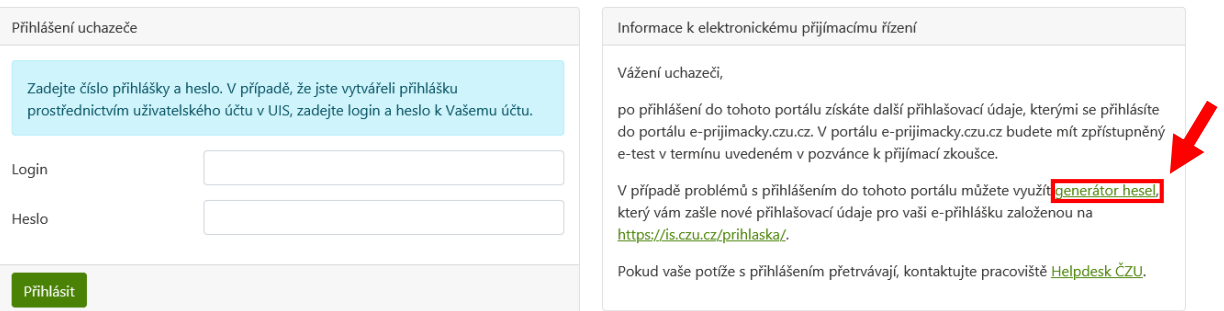

3. Po úspěšném přihlášení jsou v portálu Přihláška viditelné všechny obory, na které máte podanou přihlášku. Ke každému oboru, na který máte podanou přihlášku, je zvlášť vygenerováno uživatelské jméno a heslo, kterým se přihlásíte do systému E-přijímačky [\(https://e-prijimacky.czu.cz/\)](https://e-prijimacky.czu.cz/). Do systému E-přijímačky můžete přejít přímo prostřednictvím tlačítka **Přejít na Test**.

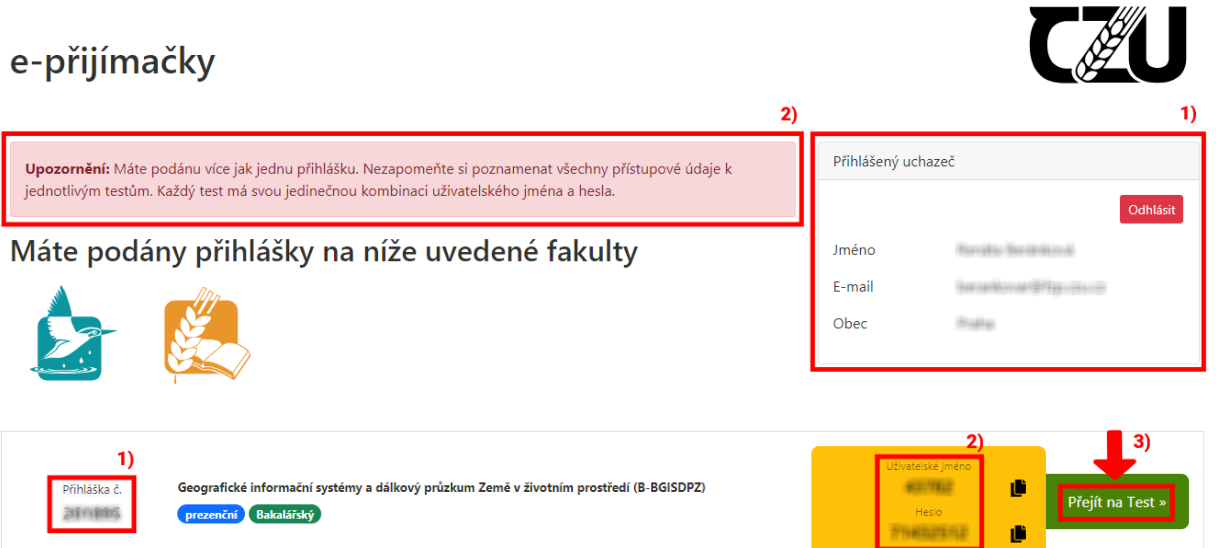

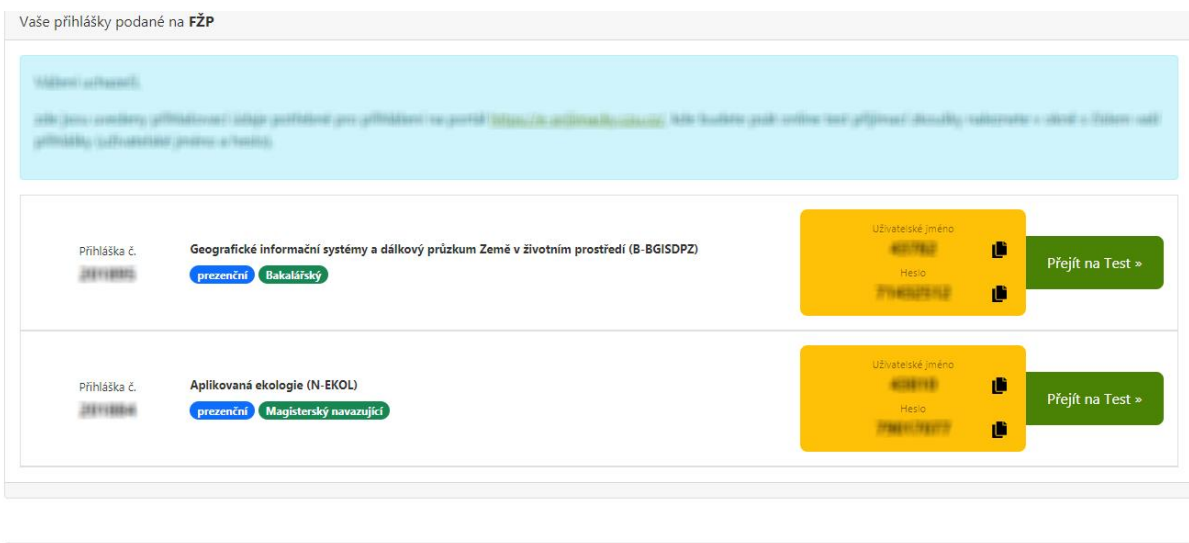

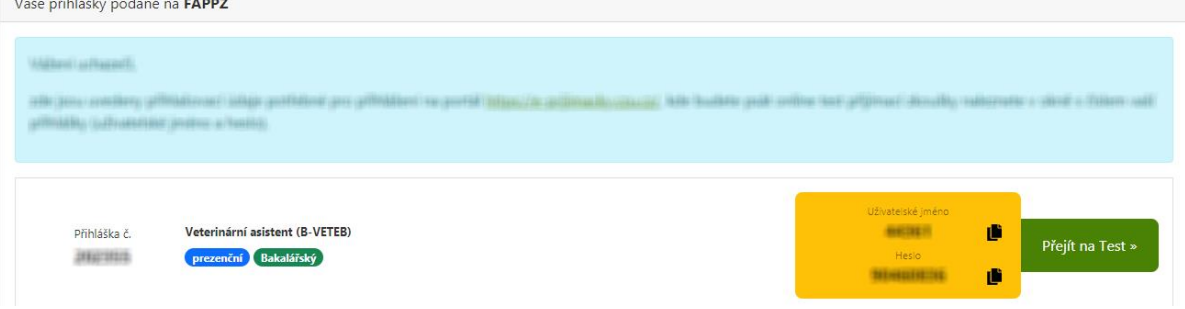

4. Po stisknutí tlačítka **Přejít na Test** budete automaticky přesměrován do systému E-přijímačky [\(https://e-prijimacky.czu.cz/\)](https://e-prijimacky.czu.cz/), přičemž v textovém poli bude přednastaveno uživatelské jméno pro program/specializaci, pod nímž do systému vstupujete. Heslo je **nutné vyplnit ručně** dle údajů z portálu Přihláška.

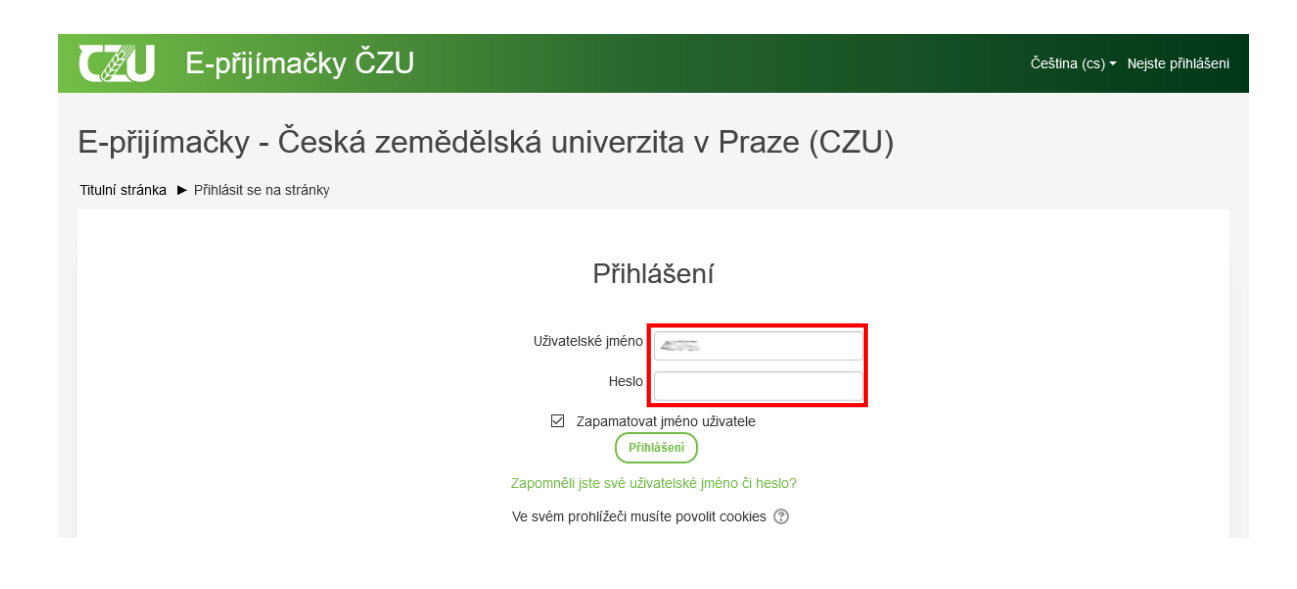

5. Po doplnění hesla a stisku tlačítka **Přihlášení** se přihlásíte do systému E-přijímačky [\(https://e-prijimacky.czu.cz/\)](https://e-prijimacky.czu.cz/), kde se zobrazí všechny kurzy s přijímacími testy, které máte absolvovat. Ke konkrétnímu testu přistoupíte pomocí odkazů ve sloupci tabulky s názvem Přijímací testy / Admission tests. Obrázek níže zobrazuje konkrétně testy BIOLOGIE — přijímací řízení na FAPPZ 2021 a BIOLOGIE A CHEMIE — přijímací řízení na FAPPZ 2021.

#### E-přijímačky ČZU  $Cyl$

Čeština (cs) v <a D Lama Alpaka

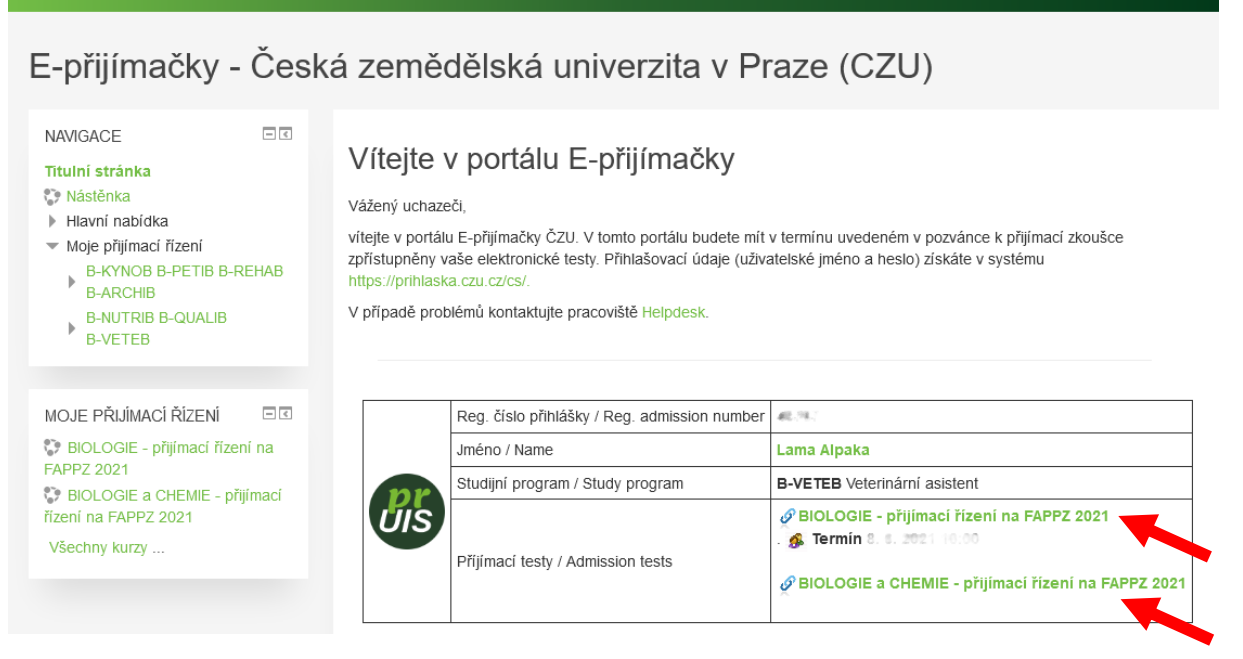

6. Po kliknutí na název konkrétního testu (na obrázku BIOLOGIE — přijímací řízení na FAPPZ 2021) se vám zobrazí konkrétní test/y, který/é máte v rámci přijímacího řízení absolvovat.

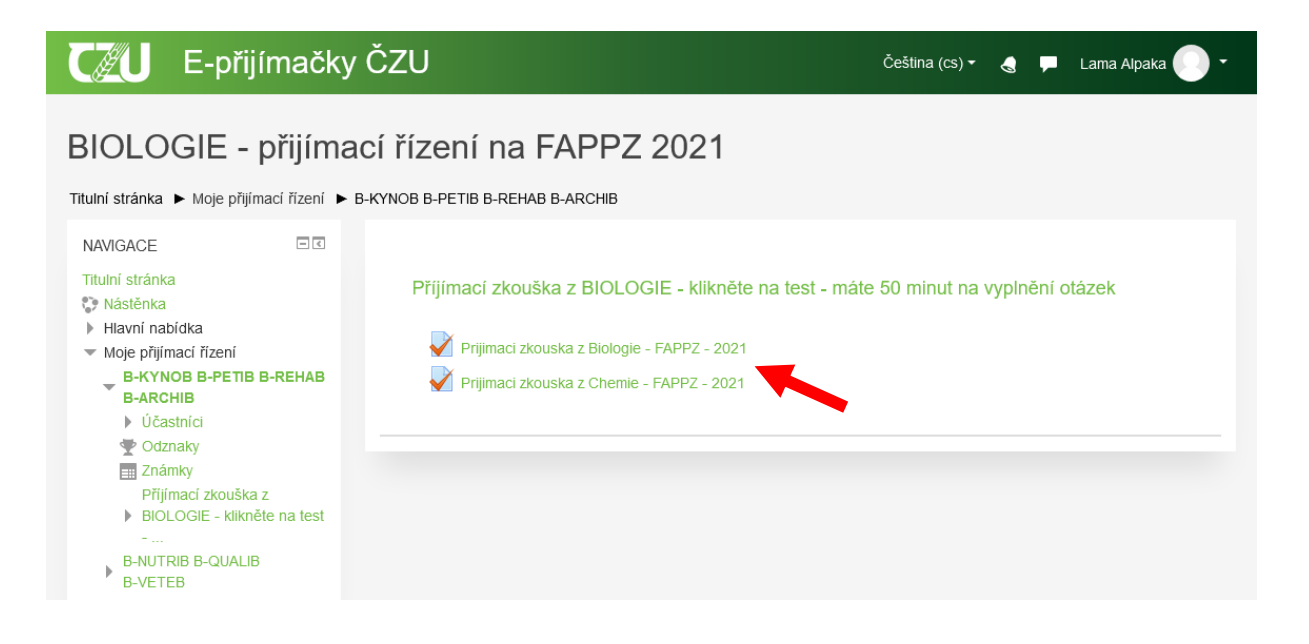

7. Zde již vidíte pokyny k testu, které vám poskytla/y fakulta/y, na kterou/é jste podal přihlášku ke studiu. Do testu vstoupíte pomocí tlačítka **Pokusit se o zvládnutí testu**.

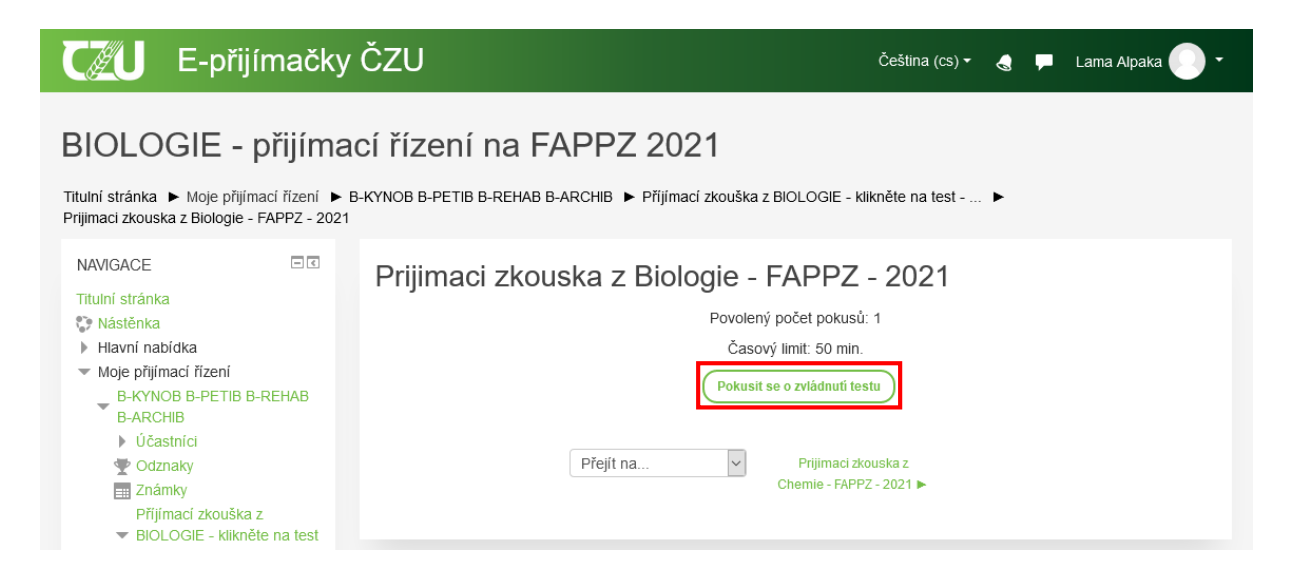

8. Po stisku tlačítka **Zahájení pokusu** dojde ke spuštění testu a začne se odpočítávat časový limit, který máte stanovený pro absolvování testu. Čas zbývající do ukončení testu je viditelný v levém menu NAVIGACE TESTU.

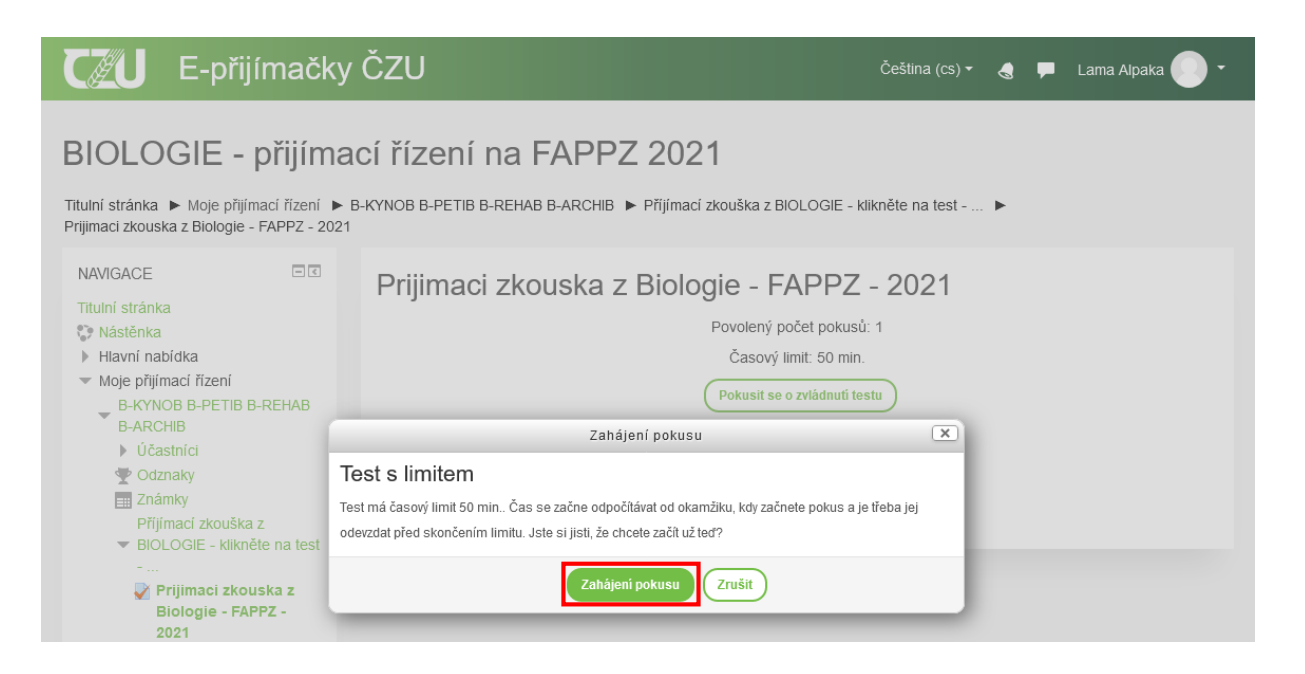

9. Nyní již můžete začít odpovídat na otázky testu, konkrétně zaškrtávat odpověď pomocí tlačítka umístěného před danou odpovědí. Mezi jednotlivými otázkami vpřed se pohybujete tlačítkem **Další stránka**. K otázkám se můžete vracet pomocí tlačítka **Předchozí stránka**.

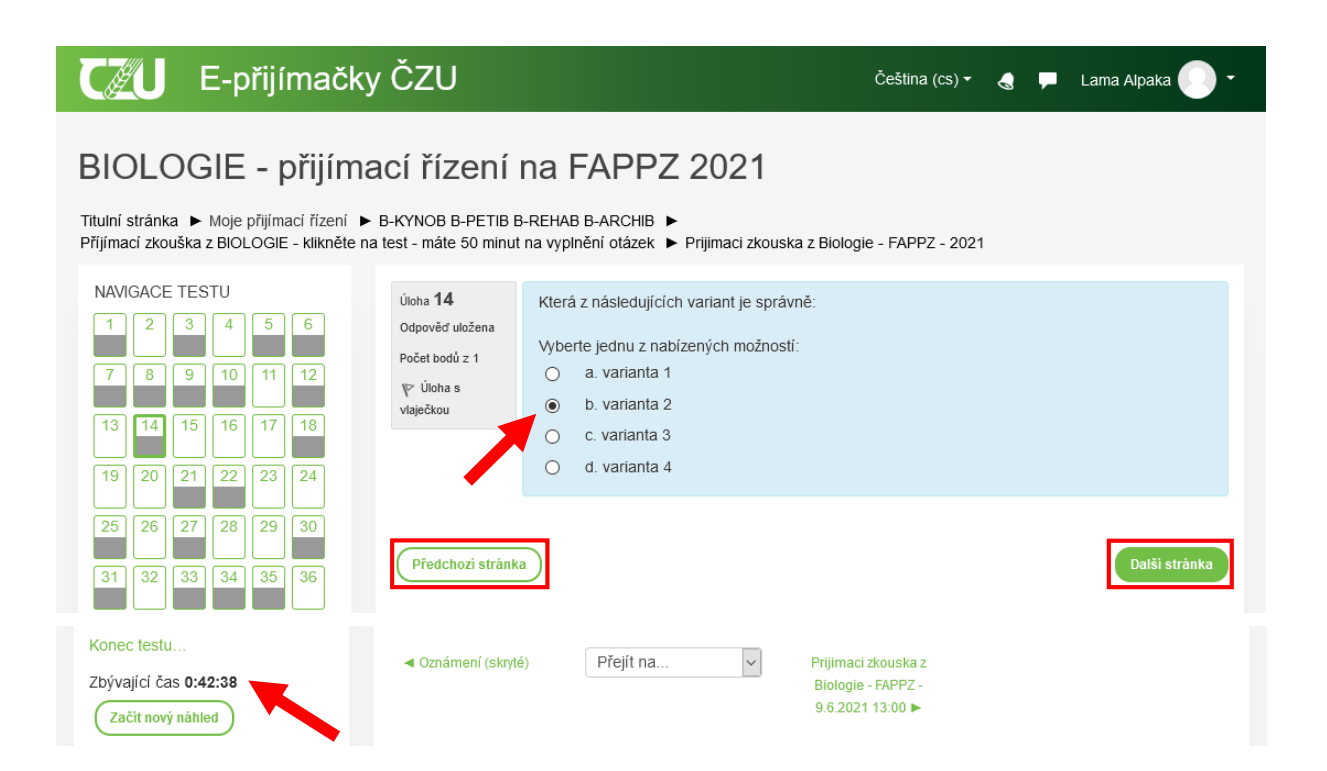

10. Po vyplnění odpovědí na otázky testu si můžete prostřednictvím tlačítka **Konec testu** prohlédnout souhrn vašeho pokusu. Zobrazí se vám přehled otázek a jejich stav, tedy konkrétně jaké otázky jste zodpověděl a jaké nikoliv. K otázkám se můžete vrátit pomocí tlačítka **Návrat k pokusu** nebo kliknutím **na tlačítko s číslem konkrétní otázky** v levém menu NAVIGACE TESTU.

### E-přijímačky ČZU  $C\mathscr{B}$

Čeština (cs) v Lama Alpaka  $\bullet$ 

## BIOLOGIE - přijímací řízení na FAPPZ 2021

Titulní stránka ▶ Moje přijímací řízení ▶ B-KYNOB B-PETIB B-REHAB B-ARCHIB ▶ Trami stama. ► moje prijimaa nizim ► 5 KMOB BTETIB BNETIBB RAGIJI P<br>Přijímací zkouška z BIOLOGIE - klikněte na test - máte 50 minut na vyplnění otázek ▶ Prijimaci zkouska z Biologie - FAPPZ - 2021 ▶ Souhrn pokusu

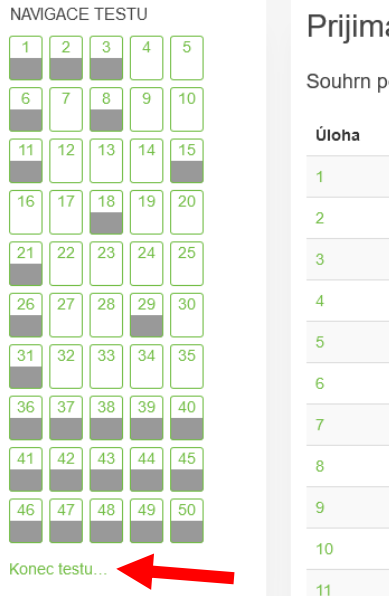

### aci zkouska z Biologie - FAPPZ - 2021

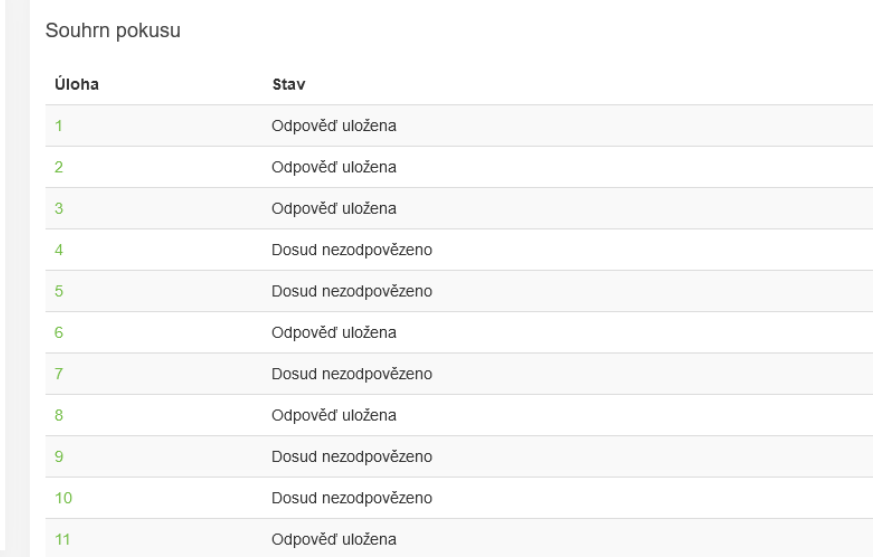

11. Pro předčasné ukončení testu před uplynutím časového limitu stiskněte tlačítko **Odeslat vše a ukončit pokus**. Jinak **vyčkejte na uplynutí časového limitu testu** a v žádném případě nezavírejte okno prohlížeče. Test pak bude ukončen automaticky.

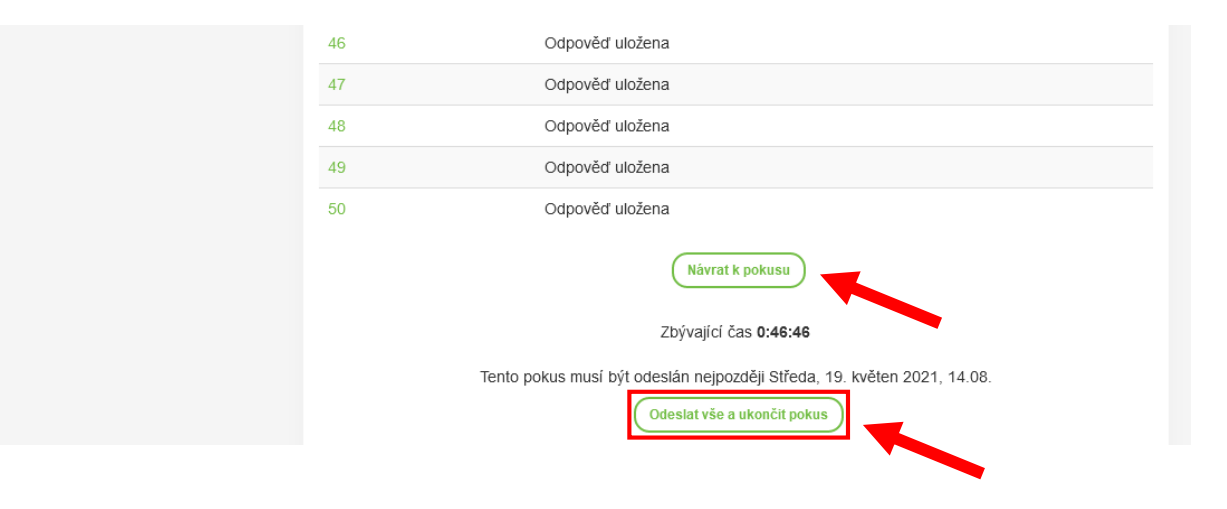

12. O výsledcích testu budete informován fakultou, na kterou jste dané přijímací řízení vykonával. Počet dosažených bodů z přijímacího řízení budete mít k dispozici do tří pracovních dnů od konání testu na adrese [https://is.czu.cz/prijimacky/verejne\\_vysledky.pl.](https://is.czu.cz/prijimacky/verejne_vysledky.pl)